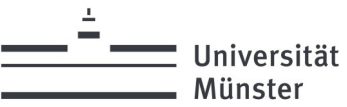

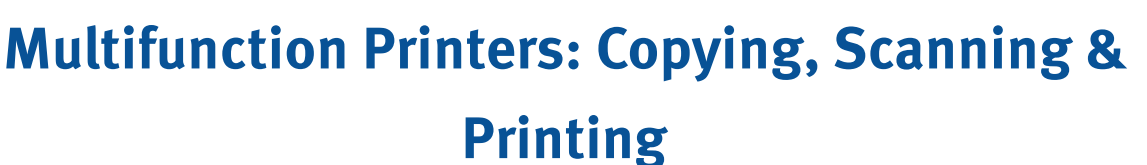

The copiers in the ULB are multifunctional devices. They allow you to copy, scan and print. Please press the Home button at the bottom of the panel, and then select the function you require. To pay for copying and printing, you will need your multifunctional Student ID Card/ MensaCard or coins.

If you are having problems with the device, please contact the staff at the Information desk in the Ground Floor Reading Room (Erdgeschoss-Lesesaal). You can also report the problem to the CIT staff at: [it.helpdesk@uni-muenster.de](mailto:it.helpdesk@uni-muenster.de) / Tel: +49 251 83-30303.

The most important setting options are listed below. You will also find detailed instructions at:

[www.uni-muenster.de/IT/en/services/arbeitsplatz/drucken/](http://www.uni-muenster.de/IT/en/services/arbeitsplatz/drucken/)

# **Legal Notes §**

Please note: Whenever you make copies (copying, scanning, printing), you should be aware of the copyright regulations. For further details, see the ULB Muenster Library rules, section VI, § 35-37:

[www.ulb.uni-muenster.de/en/bibliothek/recht](http://www.ulb.uni-muenster.de/en/bibliothek/recht)

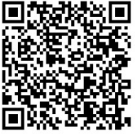

ulb

# **Prices & Payment**

You can use your multifunctional Student ID Card or MensaCard to pay for copying and printing:

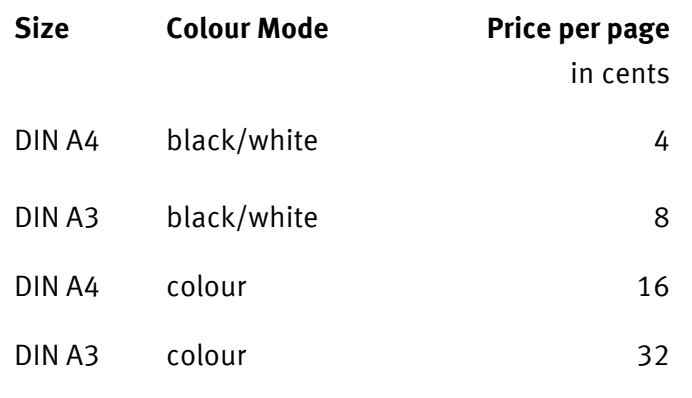

(from 01.01.2024)

Your Student ID Card/MensaCard can be topped up using the value-loading machine next to the entrance of the Textbook Collection (Lehrbuch-Magazin) at the far end of the ground floor.

# **Language Settings/Spracheinstellungen**

Press the Home button at the bottom of the panel, and then select the panel language.

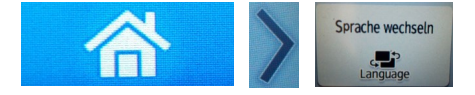

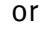

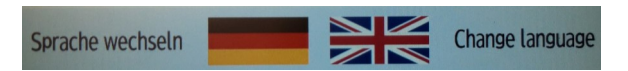

living.knowledge

# **Logging in / Logging out**

**Students of Uni Münster**: Log in with your Student ID Card by inserting your Student ID Card into the card reader slot.

**External users**: You can pay for copying and printing with your MensaCard or coins. You can get MensaCards for guests in the dining halls and bistros of the Studierendenwerk Münster as well as at the stationery machine in the Central Library.

**Staff of Uni**: You just need to log in once at<https://sso,uni-muenster.de/IT-Portal> to create your copier PIN and/or to register your MensaCard. (Settings in the IT portal: *Passwords and PINs* or *Print/Scan*).

## **Please note:**

**Always remember to log out when you have finished working. To log out from the device, click the "Logout" button in the top right corner. Once you logged out, your Student ID Card/ MensaCard can be removed from the card reader by pressing the red button.**

# **Features**

# **Copying**

1. Log in to the device with your Student ID card/MensaCard, or insert coins into the coin-operated device.

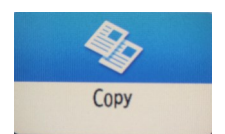

- 2. Select the copy function.
- 3. Place the document on the glass surface and close the cover. Make sure that you select the appropriate paper size and orientation. You can choose between A4 and A3 copies. Few copiers are A4 only devices.
- 4. Select other copy options, as appropriate:
	- **Colour Mode:** You can choose between **[Black & White]** and **[Full Colour]**.
	- **Reducing/Enlarging**: If the size of your document does not fit to A4 or A3, select **[Copy Ratio]** to achieve a finer graduation. This will help avoid cut off pages or too wide margins.
	- More specific options are available. The **[Back]** button on the top right will take you back to the basic options.
- 5. Press the green **[Start]** button (at bottom right) to copy each page.
- 6. Be sure to log out when finished. (Click the "**Logout**" button in the top right corner).

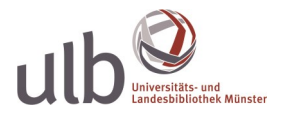

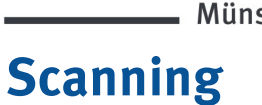

Scanning is free of charge. Coin-operated device can be used without registering.

## **Scan2Mail (available only for members of the university Münster):**

Please note that any person using the Scan2Mail service might be able to send emails to your email address unless you remove your email address when you finished scanning. Be aware that no assurance can be given for receiving unsolicited emails. If you have questions, please contact: [it@uni-muenster.de.](mailto:it@uni-muenster.de)

- 1. Log in to the device.
- 2. Press **[Scanning]** on the touch-screen.
- 3. Select your email address.
- 4. Press **[Send Settings]** to select more options.
- 5. Place the document and press **[Start]**. Repeat this step until all pages are scanned. When the size limit is exceeded, a message will appear. In this case, you will have to start scanning again.

econds Remaining:54

ning last original, press [Finish Scn].

- 6. When finished, click **[Finish Scan]**.
- 7. Be sure to log out when finished. (Click the "**Logout**" button in the top right corner).

## **Scan2Stick:**

Save your scans to your **USB flash drive** or **SD card**.

- 1. Plug in your USB flash drive.
- 2. Select **[Print/Scan (Memory Storage Device)]**.
- 3. Click **[Scan to Storage Device]**.
- 4. Select Scan options from **[Scan Settings]**.
- 5. Place your document on the glass surface and press the **[Start]** button.
- 6. If you want to continue scanning, place the next document and select **[Scan Next Original]**.
- 7. To finish, click **[Finish Scan]**.
- 8. Safely remove your flash drive.
- 9. Be sure to log out when finished. (Click the "**Logout**" button in the top right corner.)

## **Scan2Sciebo (available only for members of the university Münster):**

- 1. Click on the sciebo button.
- 2. Log in to Sciebo.
- 3. Click on the Scan button.
- 4. If necessary, select a folder in which the scans are to be saved. You can make further settings: Colour, onesided/both-sided, resolution.

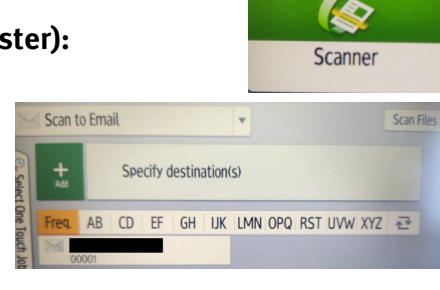

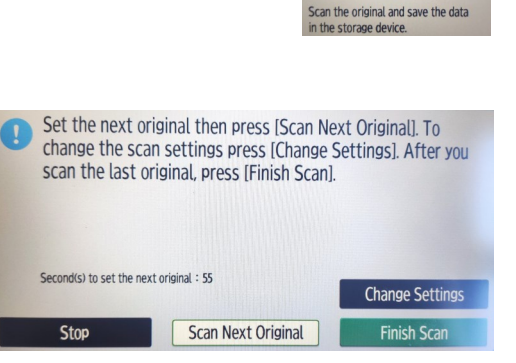

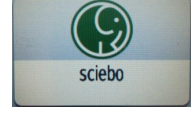

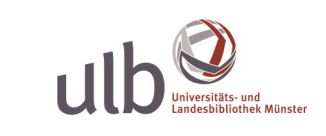

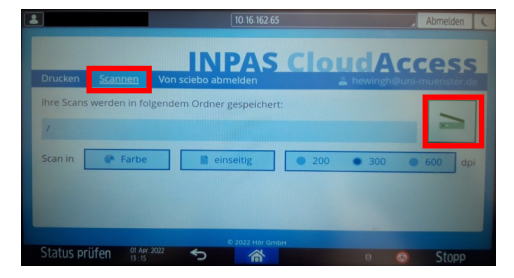

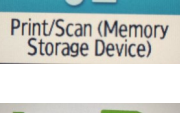

ψ

**Finish Scr** 

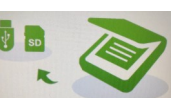

can to Storage Device

- 5. Then click on the green scanner symbol. The page is scanned.
- 6. Don't forget to sign out at the end.

**Printing**

You can only print **PDF files** to the copiers (multifunction devices). As a default, files are

printed in their entirety. If you want to print **only select pages** of your document, you need to

extract and save these pages as a separate PDF file. For this purpose, you can use the computers on the ground floor. Instructions are available at the Information desk (ground

floor).

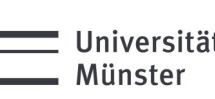

# **Follow-Me-Printing (available only for members of the university Münster)**

With "Follow-Me-Printing" you can send print jobs from any computer and retrieve them from any multifunction device of your choice. What you need to do is send your print jobs to the print server [\\print.uni-muenster.de\inpas](file://print.uni-muenster.de/inpas) or order your prints via [https://sso.uni](https://sso.uni-muenster.de/inpas/home)[muenster.de/inpas/home.](https://sso.uni-muenster.de/inpas/home)

- 1. Log in to any multifunction device.
- 2. Click **[PrintHere]**.
- 3. Select the desired print job.
- 4. You can make further settings (e.g. black & white or duplex).
- 5. Click **[Start]**.
- 6. Be sure to log out when finished. (Click the "**Logout**" button in the top right corner.)

## **Print out PDF files directly from your USB flash drive:**

- 1. Log in with your Student ID Card/MensaCard or PIN, or insert coins into the coin-operated copier.
- 2. Plug in your USB flash drive.
- 3. Click **[Print/Scan (Memory Storage Device)]**, and then **[Print from Storage Device]**.
- 4. Select the desired file.
- 5. Press **[Print Settings]** to select further options: e.g. Reducing/Enlarging, colour mode, duplex printing, multiple pages per sheet.
- 6. Press the green **[Start]** button (at bottom right) to print.
- 7. Please safely remove your flash drive, and log off from the device.

# **Print from Storage Device** nt the data in the

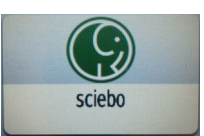

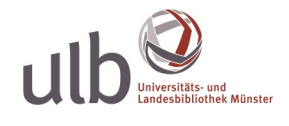

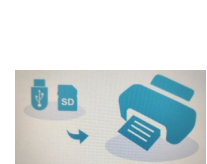

車 Print/Scan (Memory<br>Storage Device)

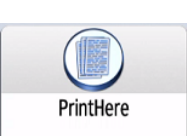

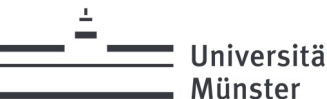

**Print out PDF files via sciebo (available only for members of the university Münster)**

- 1. Log in to the device with your student card/MensaCard or PIN.
- 2. Click on the **sciebo** button on the start screen.
- 3. Log in to sciebo.
- 

### 4. Click on **File Selection**.

- 5. Select the desired folder and then the desired document. Then press the green tick at the bottom right.
- 6. You can make further settings: Number of copies, colour, double-sided or single-sided.
- 7. Then press the green printer symbol on the right. The file will now be printed.
- 8. Finally, press the **Logout** button.

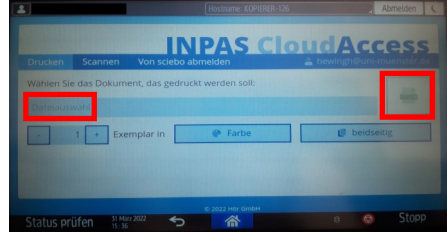

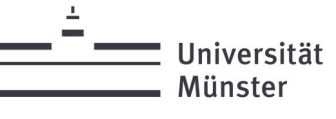

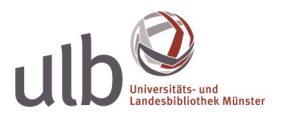

# **Help! It doesn't work!**

Please do not attempt to fix the problem on your own. If you are having problems with the device, please contact the staff at the Information desk in the ground floor reading room (Erdgeschoss-Lesesaal). You can also ask the CIT staff for support at: [it.helpdesk@uni](mailto:it.helpdesk@uni-muenster.de)[muenster.de](mailto:it.helpdesk@uni-muenster.de) / Tel: +49 251 83-30303.

**Scenario 2:** Your USB flash drive shows up in the device manager. However, you are unable to access your flash drive.

## **USB flash drive not recognised?**

**Scenario 1:** Your USB flash drive does not show up in the device manager **[Memory Storage Device]**.

• Turn off the copier and turn it back on again. (Please contact the ULB staff.)

- The copier is not able to read your flash drive. Reasons: The format is not compatible (The devices support SD or SDHC memory cards and USB sticks with a maximum storage capacity of 32 GB. SDXC memory cards cannot be used. NTFS, FAT16 and FAT32 can be used as file systems.), OR there are program files on your flash drive (File extension "exe").
- Solution to the problem: Format your stick. / Use Follow-Me-Printing. / You can also purchase a USB flash drive at the vending machine for stationery in the foyer.

### **File not printing?**

- The copiers are only able to read PDF files (or jpg/jpeg or tif/tiff). So, you need to convert Word documents to PDF. For this purpose, you can use the workstations in the ground floor reading room or the computers in the DigiLab. For instructions, please ask at the Information desk (ground floor).
- Large file names or file names with special characters, umlauts or dots may cause printing problems. If so, rename your file.
- Some PDF files are not readable by the copiers. Create a compatible PDF file for the copier. Instructions are available at the Information desk (ground floor).
- If you are prompted to enter your password, try to skip the prompt. If this does not work, use the on-screen keyboard to enter your password. If need be, press the Shift button to display more keys for data entry.

Information desk in the ground floor reading room or CIT staff at: [it.helpdesk@uni](mailto:it.helpdesk@uni-muenster.de)[muenster.de](mailto:it.helpdesk@uni-muenster.de) / Tel: +49 251 83-30303.

## **Font not showing up correctly?**

The copiers do not recognise every single font. To make sure that your document is printed correctly, embed the font into your document. Instructions are available at the Information desk (ground floor).

## **Misprint: Size/Orientation does not fit the page correctly**

- **Copying:** When copying documents which do not match the standard paper size, select the required size/orientation and use the **[Copy Ratio]** button.
- **Printing:** Print margins cut off? Adjust the setting and reduce the size. It may also be helpful to create another PDF file in A4 size.
- You can also **enlarge** the size, e.g. A4 to A3.
- Please note: The paper orientation of the printout will be the same as that of the original document file: A file saved in portrait mode can only be printed in portrait mode, and a file saved in landscape format can only be printed in landscape format.

## **Your card is blocked?**

This often happens due to network problems. Please note: Our card readers will automatically be updated every 60 minutes. After this update, the device should be able to read your multifunction Student ID Card/MensaCard. If problems persist, please contact ULB staff at the

### **Paper jam? Paper tray empty? Toner empty?**

Please ask the staff at the Information desk in the ground floor reading room.

**How to cancel a print or copy job in progress**

Press the **[Stop]** button (at bottom right).